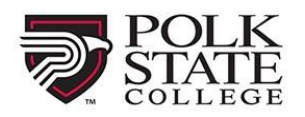

**CONTINUING EDUCATION** 

Visit our site: **polk.augusoft.net** to get started!

1. Login or create an account:

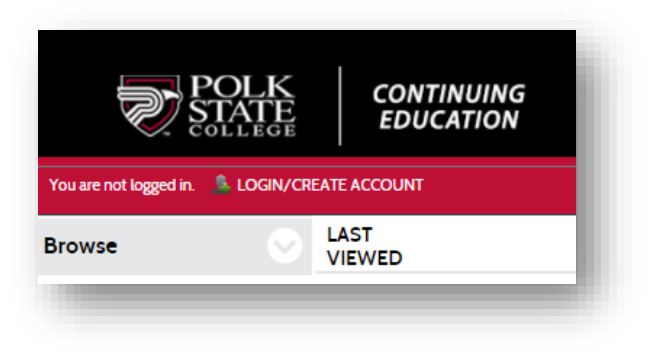

- 2. Sign into your account or click Create New Profile:
	- When Creating a New Profile, please **select your Profile Type**.
		- o Select **Student Profile** (single user)
		- o Click **Submit**

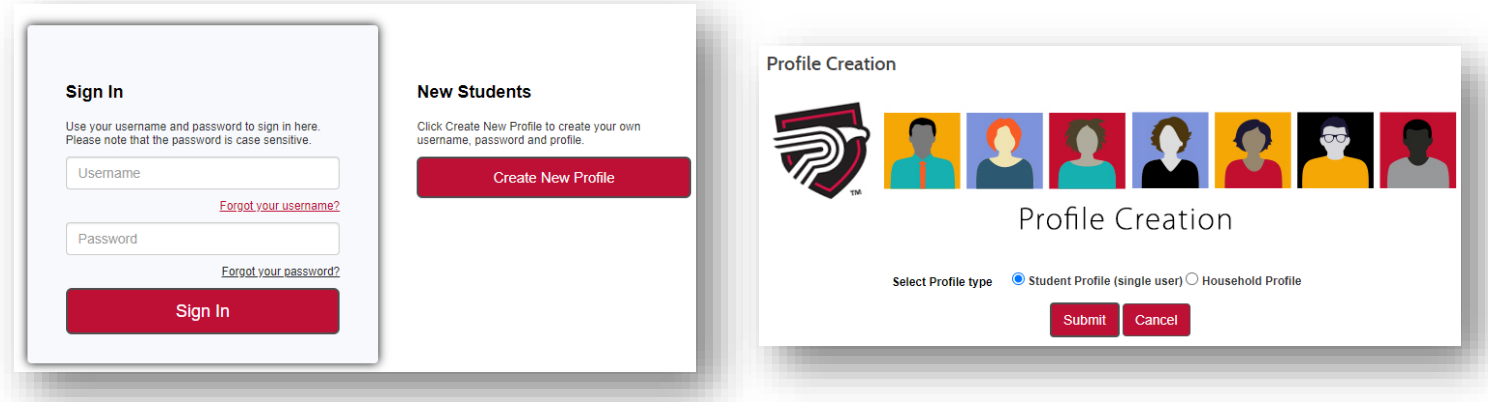

- 3. Complete STEP 1. Note any field with an \* asterisk is required to move forward:
	- When completed, click **Continue**

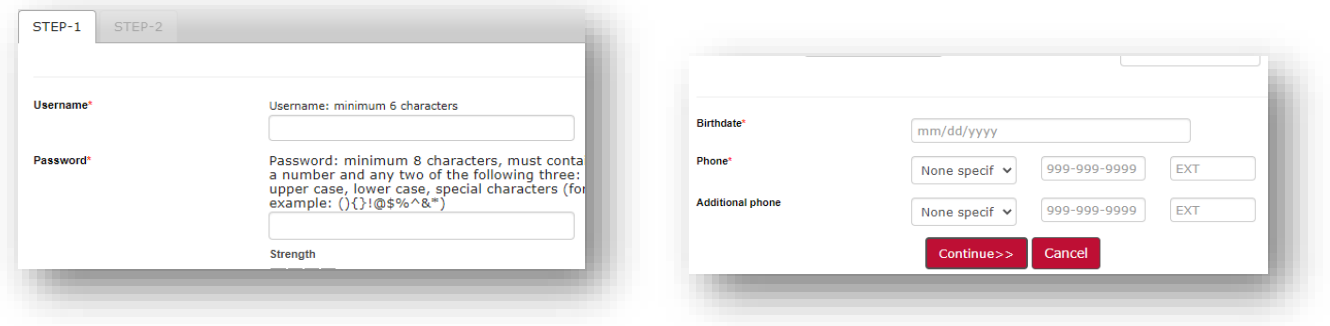

- 4. Fill out the remaining information then click **Submit**.
	- Please disregard the Class unlock key

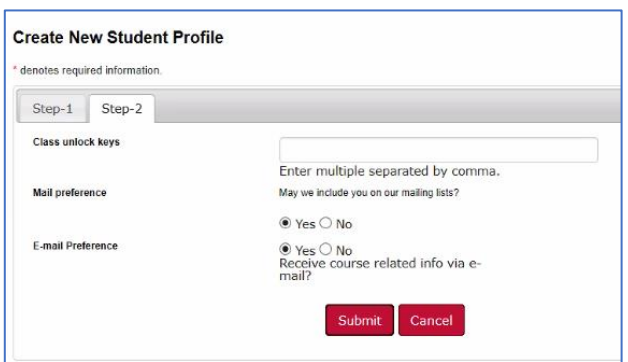

- 5. Once you login, you will be on the Welcome page:
	- Click View available classes

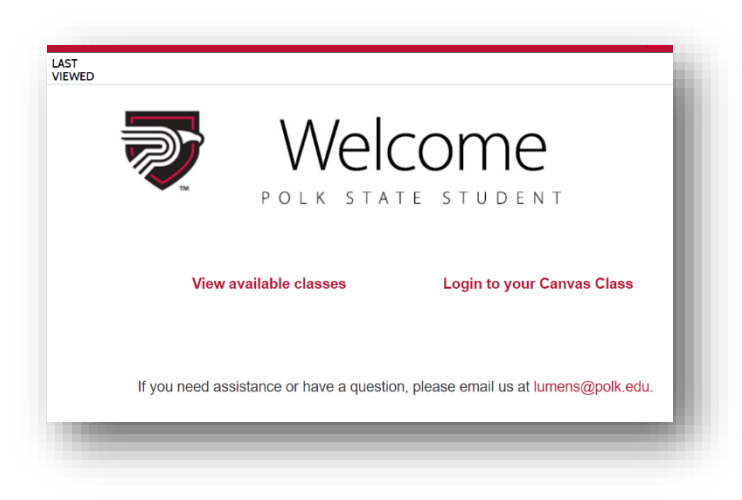

6. Click on **Child Care Training**

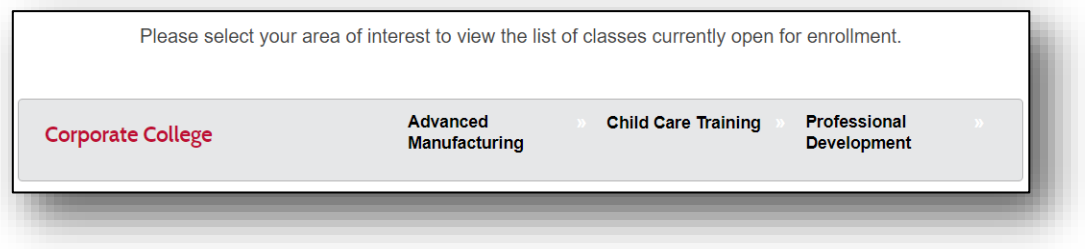

7. Find your class and then click **ADD TO CART**

- 8. A popup box below will appear. Please read the details of the release form.
	- Provide the requested information then click **Submit**.

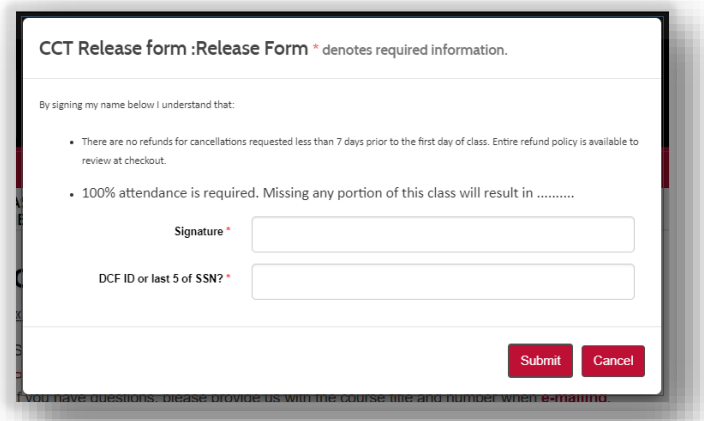

9. Click **CHECKOUT** in the top right corner of the screen

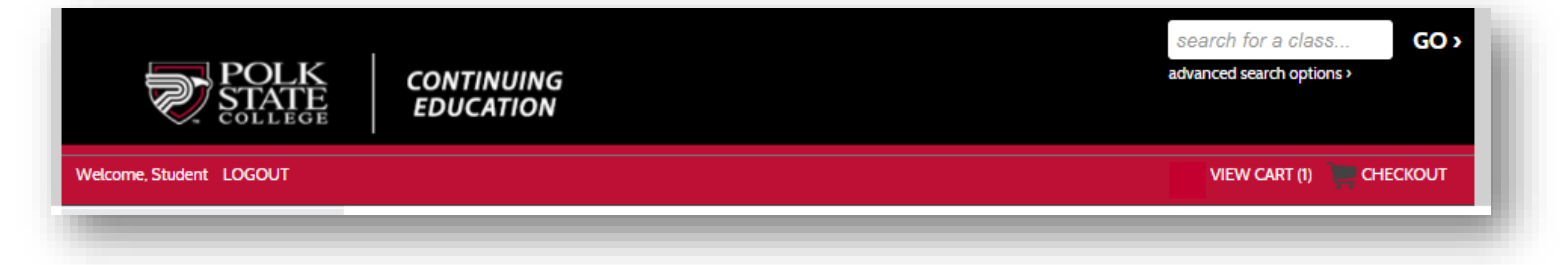

- 10.Verify the information on the following screen.
	- Click **Agree to Policies** (the refund policy can be seen by clicking on **Policies**).
	- Click **Checkout** at the bottom of the screen.

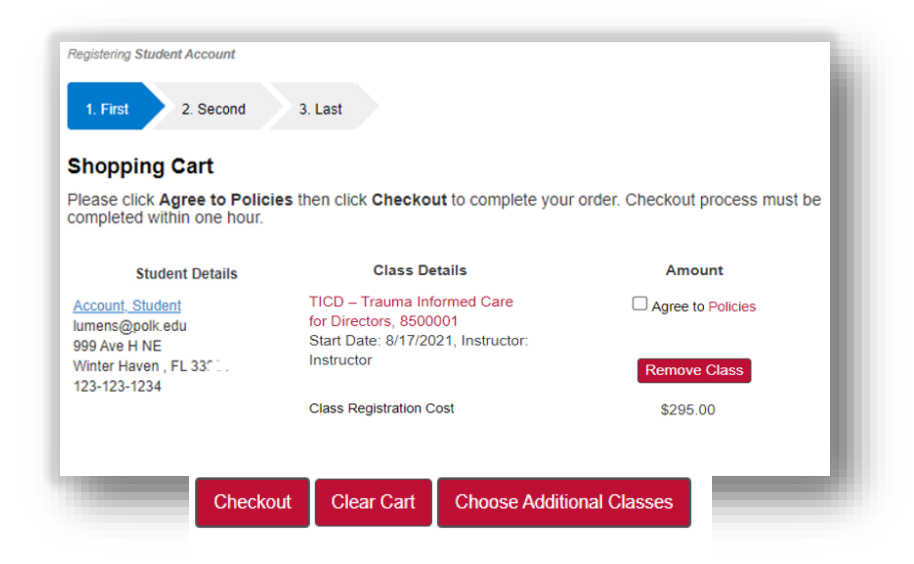

11.A popup will appear requesting your signature as agreement to the Policies. Click **I Agree**.

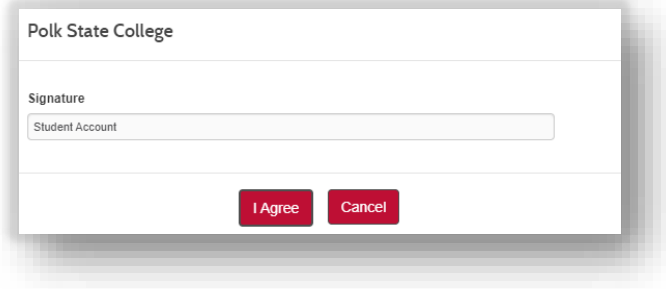

- 12. You will be redirected to the credit card check out screen portal.
	- Fill out all of the fields and click **Process Payment**.
- 13.After submitting payment you will be brought back to the site below. You will be able to **Display printable receipt** and **Print confirmations**, or browse for additional information.

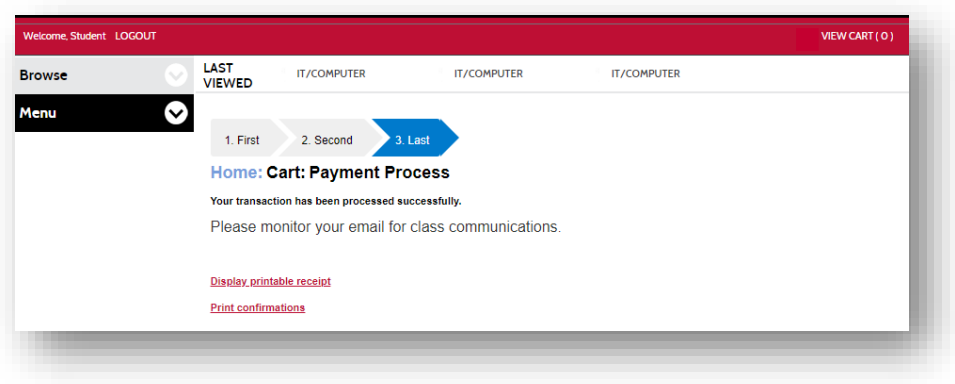

Congratulations! You have registered for a Polk State College non-credit class!

You will be receiving the following emails:

- Transaction Receipt
- Registration Confirmation

END